## Renault Clip setup manual

- 1. Disconnect Renault Clip device from PC.
- 2. Uninstall any previous versions of Renault Clip software(*go to Start->Settings-> Control Panel, select Add or Remove Programs.* In the list find *CLIP and press Change/Remove* button to run uninstall wizard.

| 🐻 Add or Rei                        | nove Programs                                          |                           |            |              |                                      |   |
|-------------------------------------|--------------------------------------------------------|---------------------------|------------|--------------|--------------------------------------|---|
|                                     | Currently installed programs:                          | Show updates              | 5ort by: N | ame          |                                      | ~ |
| Change or<br>Remove<br>Programs     | 🌝 Canon Utilities Easy-PrintToolBox                    |                           |            | 5120<br>5120 | 29.00MD<br>1.07MB                    | ^ |
| 5                                   | 🔄 Carbida. c++ Express<br>🝞 Carbida. c++ v1. 1         |                           |            | Size<br>Size | 161.00MB<br>204.00MB                 |   |
| Add <u>N</u> ew<br>Programs         | 😸 CD-Labe Print<br>@1 Chamalaon v.2.99.2.0             |                           |            | Size<br>Size | 11.51MB<br>32.38MB                   | - |
| Add/Remove<br>Windows<br>Components | (음) CLTP<br><u>Click here for support information.</u> |                           |            |              | 187.00MB<br>locasionally<br>1/9/2007 |   |
| Components                          | To change this program or remove it from your comp     | uter, dick Change/Remove. |            |              | e/Renove                             |   |
| Cab Branner                         | CodeWarrior for HC08 V5.1                              |                           |            | Size         | 686.00MB                             |   |
| Set Program<br>Access and           | CodeWarrior for Symbian OS, v3.1                       |                           |            | Size         | 136.00MB                             |   |
| Defaults                            | 🔒 COSMIC HC08/HC508 Evaluation list                    |                           |            | Size         | 36.07MB                              |   |
|                                     | Creative Live   Cam Vista IM Driver (1.00.07.0401)     |                           |            | Size         | 6.27MB                               |   |
|                                     | 🧟 Creative Live! Cam Vista IM User's Guide (English)   |                           |            | Size         | 0.25MB                               |   |
|                                     | 🚵 Creative Software AutoUpdate                         |                           |            |              |                                      |   |
|                                     | 📝 Creative System Information                          |                           |            | Size         | D.61MB                               |   |
|                                     | Creative WebCam Center                                 |                           |            |              | in di                                | ~ |

3. From Renault Clip CD, *go to!! Crack!!* Folder, then double click crack, reg, select Yes in the appeared window. Note: this step must be done BEFORE Renault Clip software setup.

| Registry | / Editor 🛛 😹                                                                            |
|----------|-----------------------------------------------------------------------------------------|
| 2        | Are you sure you want to add the information in Et\IfcrackIf\crack.reg to the registry? |
|          | Yes No                                                                                  |

4. Now run Renault Clip setup wizard (launch setup.exe from the root of the CD), then follow wizard instructions. In the type of CLIP station selection window, select *CLIP TECHNIC/CONFORT* to have all features installed:

| P Yes : FIPST INSTALLA<br>elect the DUP station |                                     |       |
|-------------------------------------------------|-------------------------------------|-------|
|                                                 | Phase send and loge of C. P. Color. |       |
|                                                 | • CLP BASC                          |       |
|                                                 | COPINICULES OPTIMA                  |       |
|                                                 |                                     |       |
| with Simil                                      | • Deck Venta                        | Cased |

5. After setup is completed, PC will reboot automatically without any user confirmation.. After reboot, CLIP icons should appear on the desktop:

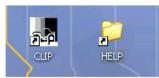

6. Now connect Renault Clip device to PC. *Found New Hardware Wizard* Window will appear:

| Found New Hordwore Wi | zard                                                                                                    |
|-----------------------|----------------------------------------------------------------------------------------------------|
|                       | Welcome to the Found New<br>Hardware Wizard                                                                                      |
|                       | This wizard helps you install software for:                                                                                      |
|                       | Cypreso Hub                                                                                                    |
|                       | () If your hardware case with an installation CD () or floppy disk, insart it now.                                               |
|                       | What do you want the wizard to do?                                                                                               |
|                       | <ul> <li>Install the software automatically (Becommended)</li> <li>Install from a list or geachic location (Advanced)</li> </ul> |
|                       | Dick Next to continue.                                                                                                    |
|                       | <back next=""> Cancel</back>                                                                                                    |

Press Next. After few moments new window will appear:

| with Windows XP. [[e] messive this testing is important.]<br>Continuing your installation of this software may in<br>or destabilize the connect operation of your system<br>either immediately or in the future. Microsoft stron<br>recommends that you stop this installation now an | The software you are installing for this hardware:                                                                                                    |  |
|----------------------------------------------------------------------------------------------------|----------------------------------------------------------------------------------------------------|--|
| with Windows XP. [[e] messive this testing is important.]<br>Continuing your installation of this software may in<br>or destabilize the connect operation of your system<br>either immediately or in the future. Microsoft stron<br>recommends that you stop this installation now an | Cypress Hub                                                                                                    |  |
| or destabilize the correct operation of your system<br>either immediately or in the future. Microsoft strom<br>recommends that you stop this installation now an                                                                                                    | has not passed Windows Logo feeting to verify its compatibility<br>with Windows XP. (Telline why this testing is important.)                                                                                                    |  |
| contact the hardware vendor for software that has<br>passed Windows Logo testing.                                                                                                    | Continuing your installation of this software may impain<br>or destabilize the connect operation of your system<br>either immediately or in the future. Microsoft strongly<br>recommends that you stop this installation now and<br>contact the handware vendor for software that has<br>passed Windows Logo testing. |  |

Select *Continue Anyway*. After drivers are installed, new window will appear:

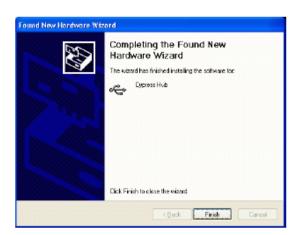

## Press Finish

7. Another Found New Hardware Wizard window will appear:

| Found New Hordwore Wizord |                                                                                 |
|---------------------------|---------------------------------------------------------------------------------|
|                           | Welcome to the Found New<br>Hardware Wizard                                     |
|                           | This wizard helps you install software for:                                     |
|                           | JEAE CAN AVANT RENUMERATION                                                     |
|                           | If your hardware came with an installation CD     or floppy disk, inset it now. |
|                           | Install the software automatically (Recommended)                                |
|                           | <ul> <li>Install from a list or specific location (Advanced)</li> </ul>         |
|                           | Click Next to continue.                                                         |
|                           | «Back Next» Careal                                                              |

Press Next, then select Continue Anyway in new window appeared:

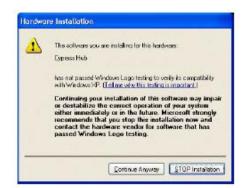

After that window asking path for drivers will appear. Type c:/ windows/systerm32/drivers and press *OK*:

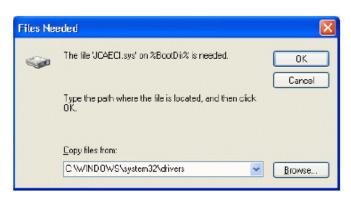

Press Finish to close the wizard:

| Found New Hordwore Wiz | ard                                                                                                    |
|------------------------|----------------------------------------------------------------------------------------------------|
|                        | Completing the Found New<br>Hardware Wizard<br>The ward has finished installing the software for:<br>JCAE DAN AWANT RENUMERATION |
|                        | Click Finish to close the wizard                                                                                                 |
|                        | <back cancel<="" finish="" th=""></back>                                                                                         |

- 8. 3 more Found New Hardware Wizard window will appear (for devices.*JCAE ISO AVANT RENUMERATION, JCAE CAN APRES RENUMERATION,JCAE ISO APRES RENUMERATION*). Repeat steps described in previous item for each of them
- 9. Now launch Renault Clip software by double clicking on CLIP icon from desktop. Main window should appear:

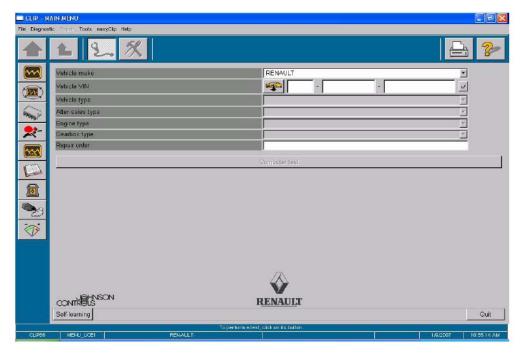

You Renault Clip is ready to work now!